V. プレゼンテーションソフトウェア

- 目的
- プレゼンテーションソフトウェア Microsoft PowerPoint の基本を学ぶ
- 

## 1.Microsoft PowerPoint とは

- (1) プレゼンテーションソフトウェア
- (2) 同様な機能を持つソフトに Apple 社の"Keynote"がある
- 9 (3) プレゼンテーションに用いるスライドの作成と表示を行う
- (4) プレゼンテーションを効果的に見せるための機能を持つ
- (5) プレゼンテーションを補助する機能や自動再生する機能を持つ
- (6) スライドショーを PDF や自動再生をムービーに書き出したりできる
- 

## 14 2. Mircosoft PowerPoint の基本

- (1) スタートメニューから PowerPoint を起動
- (2) スライドのテンプレートを選ぶ
- (3) 文字はテキストの所に入力する
- (4) 画像は適当なものを用意してドラッグドロップするか,コピー・貼り付け
- 

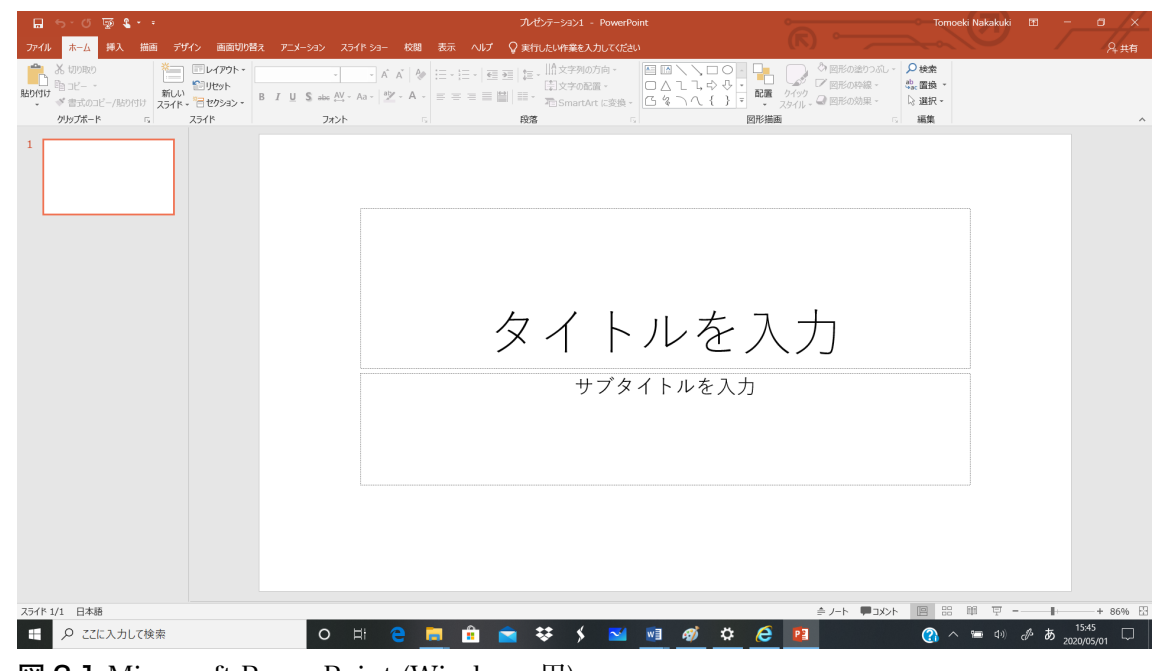

21 図 2.1 Microsoft PowerPoint (Windows 用)

- 3.PowerPoint スライド編集方法
- 3.1 ホームタブ
- (1) 新しいスライド→新しいスライドを作る
- (2) テキストボックス→文字を入力
- (3) 画像:画像を貼り付ける.直接コピー・貼り付けでも可能
- (4) 図形:四角などの図形を描く
- (5) これらほとんどの機能は挿入タブにもある
- (6) 主にテキストフォーマットやフォントなどを選ぶ
- 

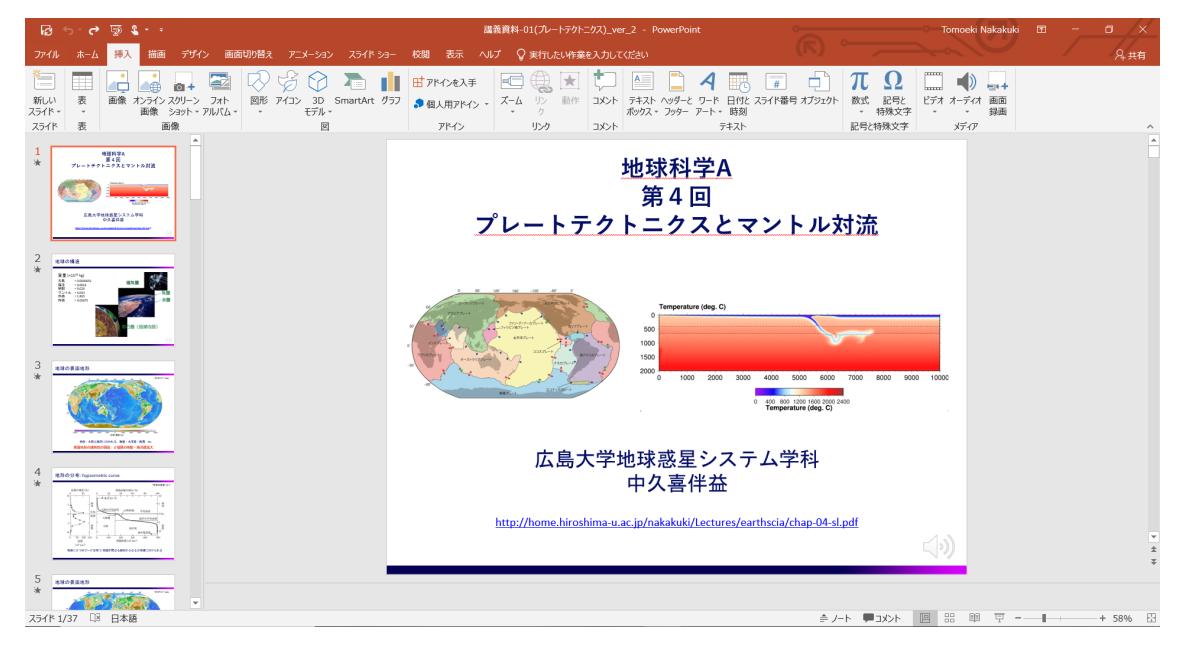

- 図 3.1 既存の PowerPoint ファイル (音声付き) の標準表示
- 

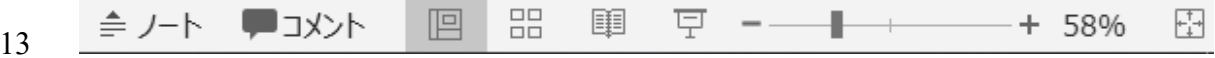

- 14 図 3.2 スライドやノートの表示選択 (表示タブでも設定可能)
- 
- 3.2 挿入タブ
- 17 (1) 図形や表, 動画など様々なオブジェクトを挿入する
- (2) 表:[表]→行数・列数を指定する
- (3) 数式:[数式]
- (4) 動画:[ビデオ]

(5) [グラフの挿入]:Excel が起動してデータを入力する。

 #グラフがあまりきれいでないので,Excel でじっくりグラフを整えてから 3 コピー,あるいは、他のグラフ専用ソフトで画像を作る方がよさそう.

  $A \nightharpoonup T$   $\Omega$  $\Rightarrow$ ala.  $\begin{array}{ccccc}\n\mathbb{R} & & & \mathbb{R} & & \mathbb{R} \\
\mathbb{R} & & \mathbb{R} & & \mathbb{R} & & \mathbb{R} \\
\mathbb{R} & & & & \mathbb{R} & & \mathbb{R} \\
\mathbb{R} & & & & \mathbb{R} & & \mathbb{R} \\
\mathbb{R} & & & & \mathbb{R} & & \mathbb{R} \\
\mathbb{R} & & & & \mathbb{R} & & \mathbb{R} \\
\mathbb{R} & & & & \mathbb{R} & & \mathbb{R} \\
\mathbb{R} & & & & \mathbb{R} & & \mathbb{R} \\
\mathbb{R}$ ●個人用アドイン - ズーム - 「動作 コメント テキスト ヘッダーと ワード 日付と スライド番号 オプジェクト 数式<br>- ポックス - フッター アート - 時刻 × 1978.><br>記号と特殊文 □ 表の挿入(I). 図 3.3 表の挿入 3.4 アニメーションタブ オブジェクトを動かすのに使用する (1) オブジェクトを選択した後,アニメーション効果を選ぶ (2) 動かすタイミングや動作時間を指定する 3.4 アニメーションタブ オブジェクトを動かすのに使用する 4. プレゼンテーションの表示 (1) スライドショータブを選ぶ (2) 最初から再生を選ぶ (3) 発表者ツール ・タイマーや原稿の表示が可能 21 ・ディスプレイ設定で2画面表示にしておく 22 | 設定]→[ディスプレイ設定]→[マルチディスプレイ] →[表示画面を拡張する] (3) スライドショーの記録を用いると,自動再生できるスライドを作成できる ・ナレーションの再生で音声を記録できる ・スライド1枚ごとに修正も可

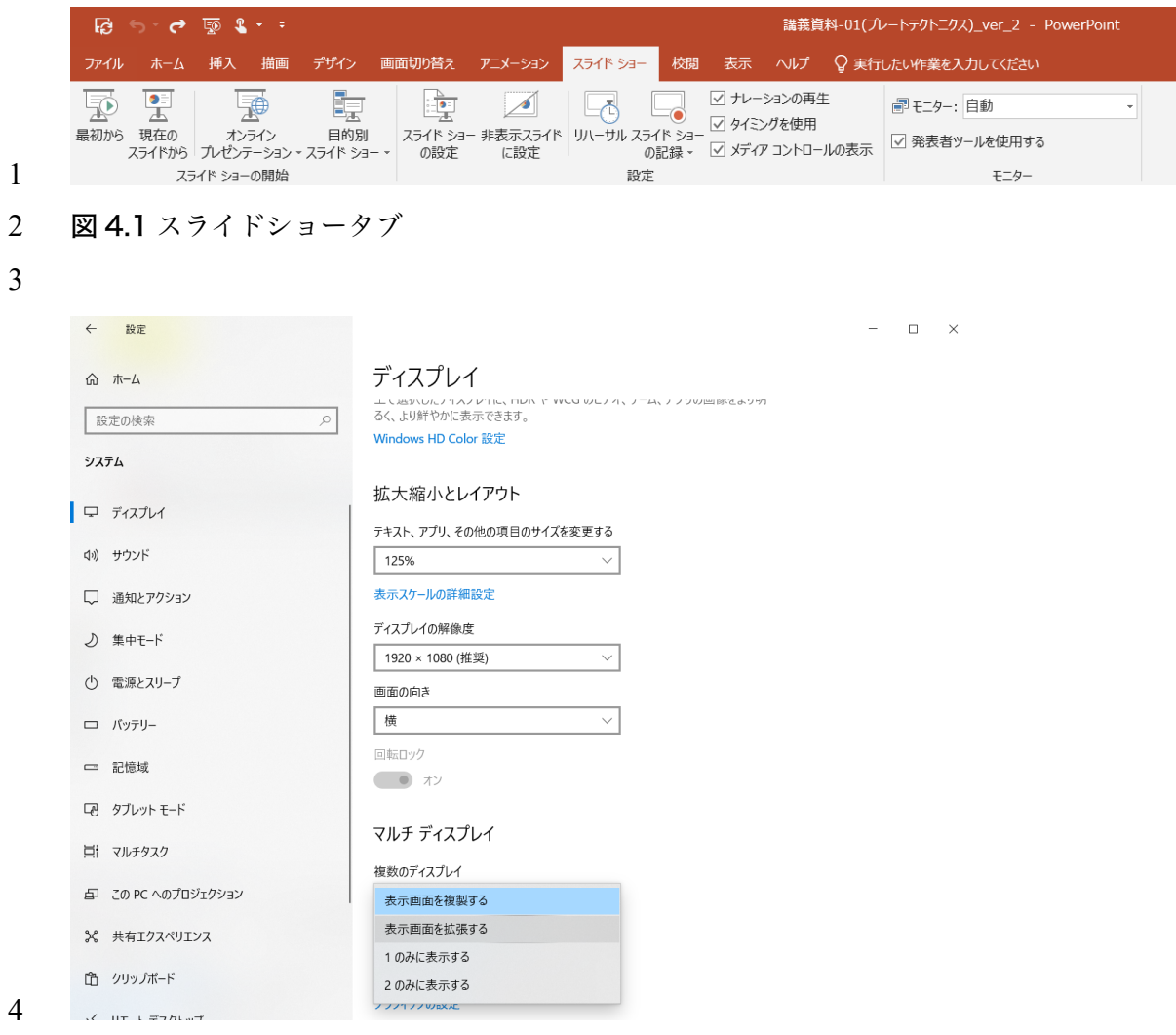

- 図 4.2 ディスプレイ設定
- 

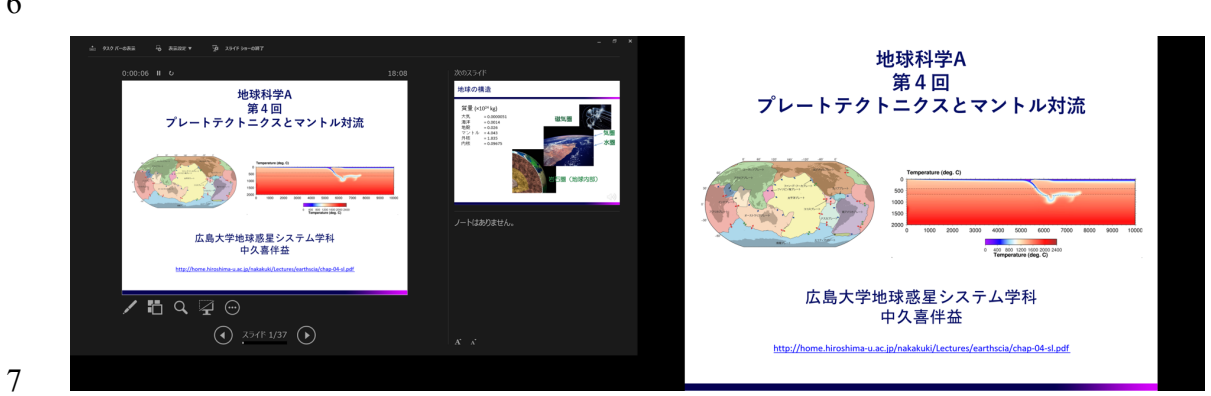

図 4.3 マルチディスプレイ表示における発表者ツール (左) とスライドショー (右)